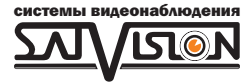

## РУКОВОДСТВО ПОЛЬЗОВАТЕЛЯ

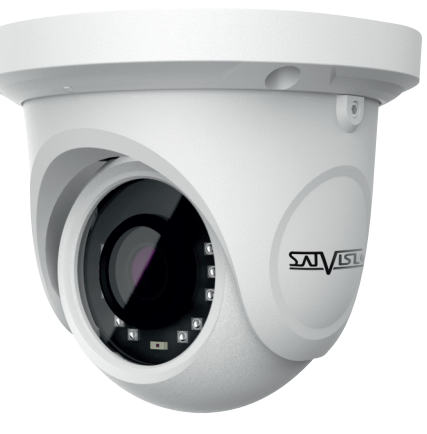

## IP ВИДЕОКАМЕРА

## 2 Mpix

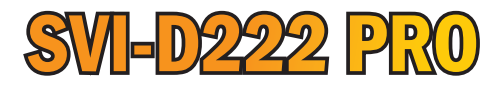

2.8/3.6 мм

## 1. Внимание!

Если продукт не работает должным образом, обратитесь к дилеру или ближайший сервисный центр. Никогда не пытайтесь разбирать камеры сами. (Мы не несем ответственности за любые проблемы в результате несанкционированного ремонта или обслуживания). Список наших партнеров вы можете найти на сайте satvision.

#### Рекомендации по эксплуатации:

- Держать подальше от жидкости во время использования.
- џ При использовании продукта вы должны руководствоваться правилами электробезопасности страны и региона. Когда изделие монтируется на стену или потолок, устройство должно быть прочно закреплено.
- Не используйте камеру вне указанного диапазона напряжений.
- Не роняйте камеру и не подвергайте её физическим воздействиям.
- Не прикасайтесь к объективу камеры.
- При необходимости очистки камеры, пожалуйста, используйте чистую ткань, чтобы аккуратно удалить загрязнения.
- Не направляйте камеру на солнце или яркие места.
- џ Не помещайте камеру в очень жарких, холодных, пыльных или влажных помещениях.
- Заземление производится в соответствии с ПУЕ.

## 2. Комплектация.

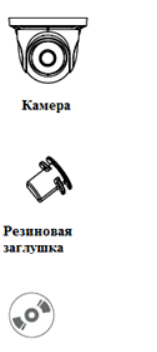

Диск

**Инструкция**

Шаблон лля

MORTSES

Герморазъем

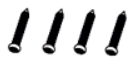

Саморез

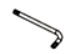

Шестигранник

 $\ell$  and

Дюбель

1

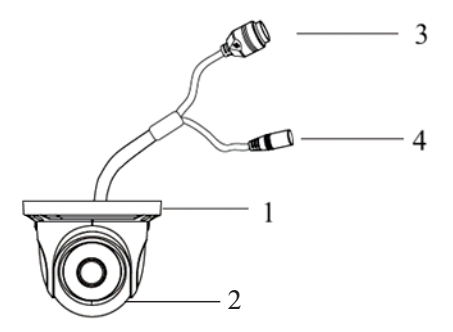

- 1. Основание камеры.
- 2. Камера.
- 3. Разъем RJ-45 для LAN соединения.
- 4. Разъем питания DC 12V.

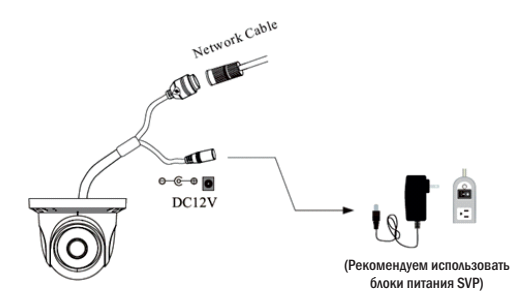

#### Внимание!

1. Рекомендуется установить герморазъем для сетевого кабеля.

2. Если производится подключение через PoE коммутатор-блок питания 12В не требуется.

### 3. Подключение сетевого кабеля.

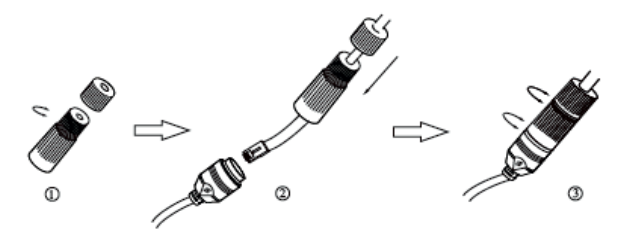

1. Ослабьте гайку в герморазъеме.

2. Пропустите сетевой кабель (без разъема RJ-45) через оба элемента. Затем обожмите кабель с RJ-45 разъемом.

3. Подключите кабель с герморазъемом. Затем затяните гайки и основную крышку.

### 4. Установка.

Пожалуйста, убедитесь, что стена или потолок достаточно прочны, чтобы выдержать вес камеры.

1. Просверлите отверстия для винтов и кабеля.

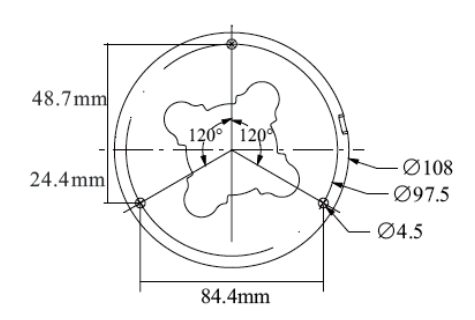

2. Закрепите монтажное основание с камерой к стене с винтами, как показано ниже:

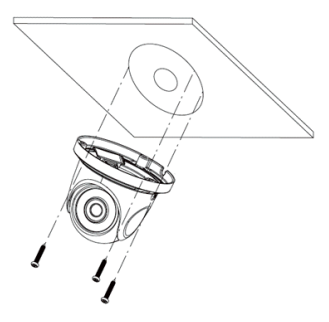

3. Регулировка кронштейна.

Ослабьте фиксирующие винты для регулировки угла наклона камеры.

4. Затяните фиксирующие винты после регулировки.

### 5. Сетевое Подключение.

Подключить камеру можно двумя способами:

- 5.1. Подключение через IP Tool 2.0;
- 5.2. Прямой доступ через браузер IE.

Цветовая схема обжима RJ-45 кабеля витой пары.

Камера подключается с помощью UTP кабеля и коннектора RJ-45 по схеме «A» (c обоих концов кабель обжимается одинаково).

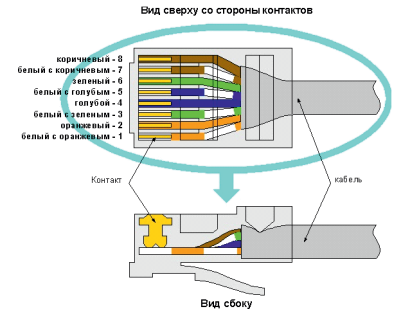

POE питание осуществляется по тем же жилам что и информация(1,2,3,6).

#### 5.1. Доступ к камере через IP Tool 2.0.

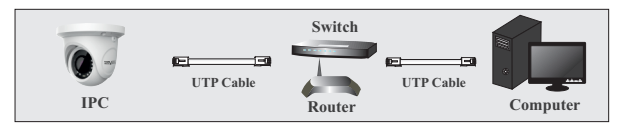

1. Убедитесь, что камера и компьютер подключены по локальной сети с помощью UTP кабеля.

2. Скачайте IP Tool 2.0 с диска или с сайта, после чего установите его на компьютер.

После запуска IP Tool 2.0 вам откроется окно:

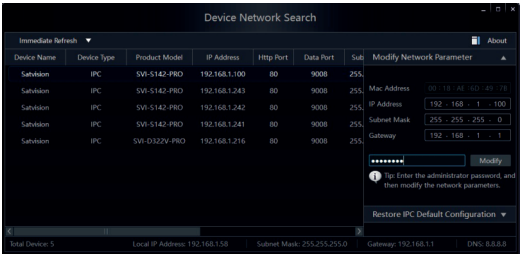

#### 3. Изменить IP-адрес.

IP-адрес (по умолчанию 192.168.1.100) и шлюз камеры (по умолчанию 192.168.1.1) убедитесь, что его сетевой адрес в том же сегменте сети, что и компьютер как показано на рис. ниже:

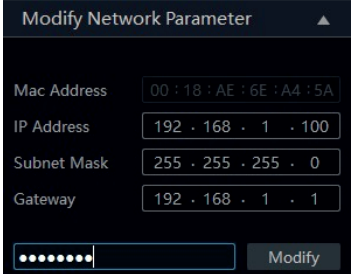

Например, IP-адрес компьютера 192.168.1.4. Так IP-адрес камеры должен быть изменен на 192.168.1.Х.( где х – значение от 1-255 за исключением «4», т.к это адрес ПК). После изменения введите пароль администратора «12345678» и нажмите кнопку «Modify» чтобы изменить настройки.

Пароль по умолчанию - пароль администратора «12345678».

4. Откройте браузер IE. Введите IP-адрес камеры и подтвердите. Браузер IE запросит скачать Plugin для загрузки веб интерфейса. Введите имя пользователя и пароль для входа. Имя пользователя по умолчанию-admin, пароль по умолчанию-12345678.

#### 5.2. Подключение через ПК.

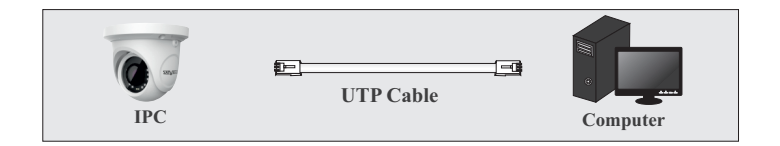

В данном примере показано подключение к IP камере по заводскому IP адресу.

1. Сетевые параметры по умолчанию: IP-адрес: 192.168.1.100 HTTP:80 Маска Подсети: 255.255.255.0 Порт Данных:9008 Шлюз: 192.168.1.1

2. Установите IP-адрес компьютера и убедитесь, что камера и ваш компьютер находятся в одном сегменте сети. Откройте центр управления сетями и общим доступом. Выберите «Подключение по локальной сети», появится следующее всплывающее окно. Выберите «свойства» и выберите Интернет-протокол в соответствии с реальной ситуацией (например: Протокол Интернета версии 4 (TCP/IPv4).

Далее, нажмите кнопку «свойства» для настройки сети ПК.

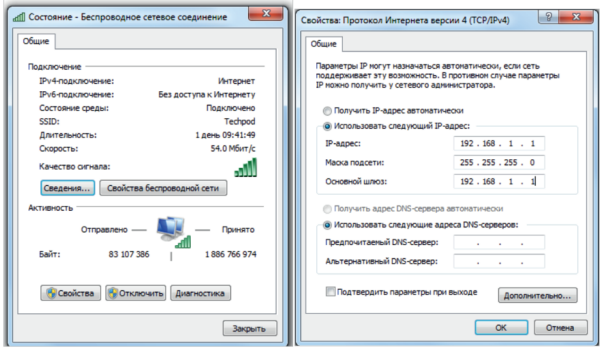

3. Откройте браузер IE , введите IP-адрес камеры и подтвердите. Браузер IE запросит скачать Plugin для загрузки веб интерфейса.

4. После установки Plugin, откройте браузер IE и введите IP-адрес камеры.

5. Введите имя пользователя и пароль. По умолчанию имя: admin, пароль: 12345678.

6. Выберите разрешение в пункте «Тип потока» для отображения на экране.

7. Выберите язык интерфейса.

Если вы регулярно заходите на камеру установите галочку на против пункта «Запомнить».

Для входа на интерфейс камеры нажмите на кнопку «Логин».

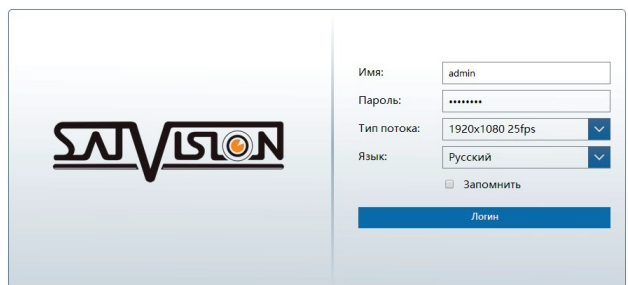

После входа вы увидите WEB интерфейс камеры:

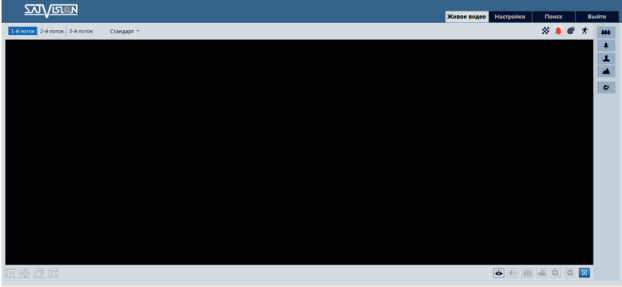

Основные меню и их описание:

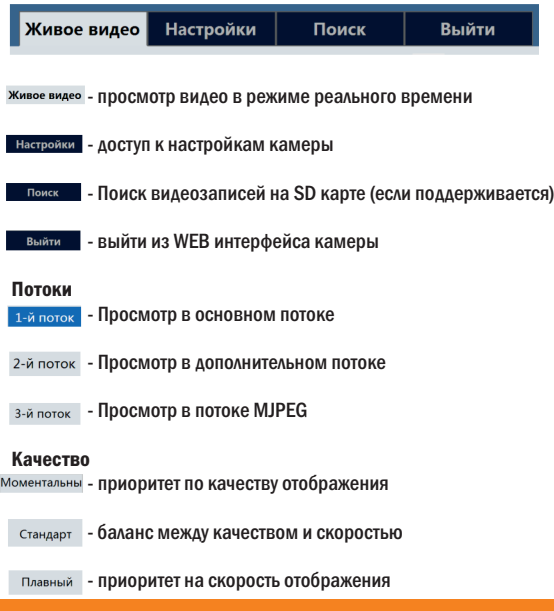

#### Информация

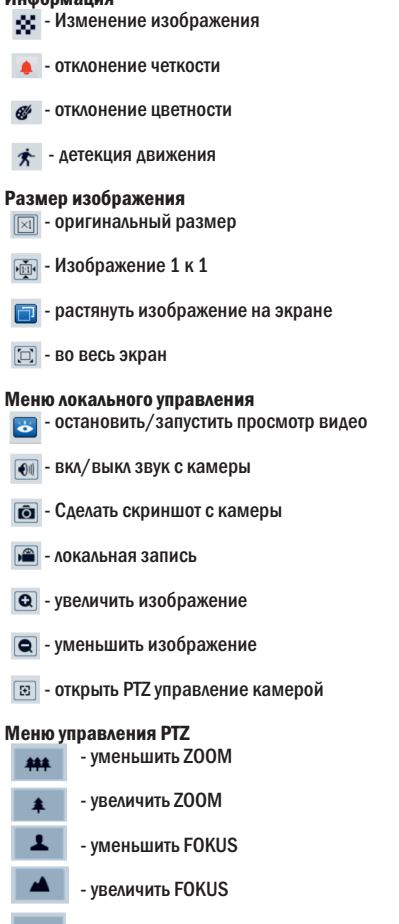

- Произвести атофокусировку камеры

## 6. NVMS-1000

Данную программу вы можете скачать с нашего сайта www.satvision-cctv.ru Вы можете добавить камеру по локальной сети в NVMS-1000. Для этого установите и запустите NVMS-1000.

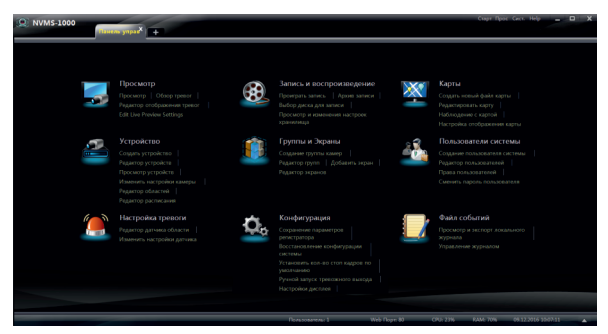

В пункте «Панель управления» выбирите пункт «Создать устройсво».

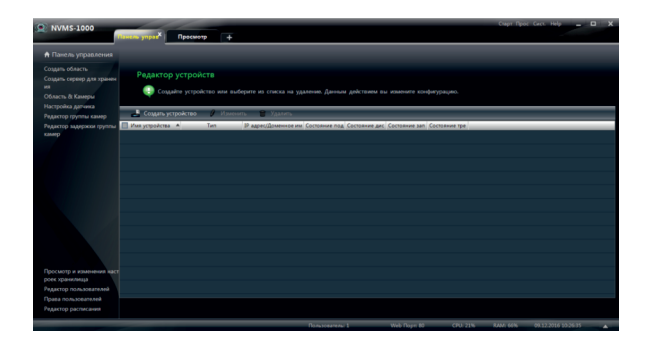

Отметьте галочкой ваше устройство на жмите «Add».

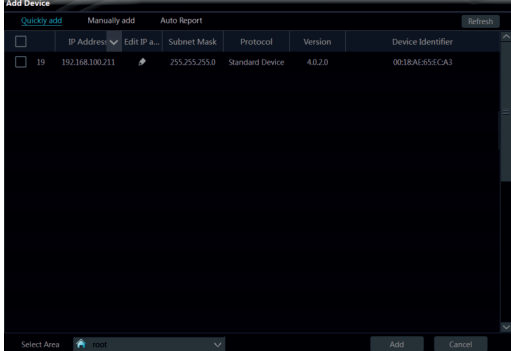

В списке появится ваше устройство.

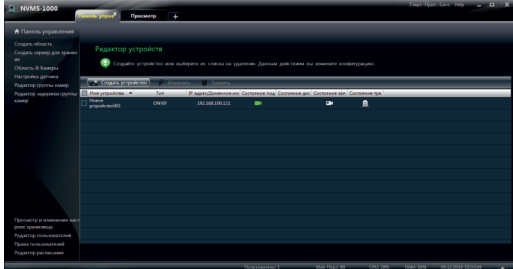

После чего вы сможете просматривать вашу камеру.

Более полную инструкцию по NVMS-1000 вы можете скачать на нашем сайте в разделе Тех. поддержка- Инструкции и ПО.

# SVI-D222 PRO

Тип матрицы Процессор Разрешение Видеокодек сжатия Частота кадров Чувствительность Объектив Механический Ик фильтр Режим День/Ночь **WDR** Электронный затвор Баланс белого Удаленный доступ Сетевой разъем Сетевые протоколы Протокол подключения Количество клиентов Битрейт Аудио Интеграция Дальность ИК подсветки Степень защиты Температура эксплуатации Питание Вес Габариты

1/2.8" CMOS SC2135 Hi3518EV200 2 Mpix (1920 × 1080), 1 Mpix (1280 × 720) и др. H.264/MJPEG 25 к/с 0.05 Лк (цвет.), 0 Лк (ИК подсветка вкл.) 2.8/3.6 мм Да Авто/Расписание/День/Ночь Да 1-1/100000с Автоматический, ручной, в помещении, на улице Chrome, Mozila, IE, NVMS-1000, SuperLive Plus RJ-45 100Base-TX Ethernet порт TCP/IP, DHCP, PPPoE, DDNS, SMTP, UPnP, RTSP, FTP, NTP, UKIP SVNP, Onvif v. 16.12 2 64 Кбит/с – 6144 Кбит/с Нет IProject, IPEYE и др. 20 м IP 67 (металл) -40 +50° C Влажность 95% или ниже (без. конд) DC 12V (350 мА)/PoE (3.5-7 Вт) 369 г Ø 108 × 91(В) мм

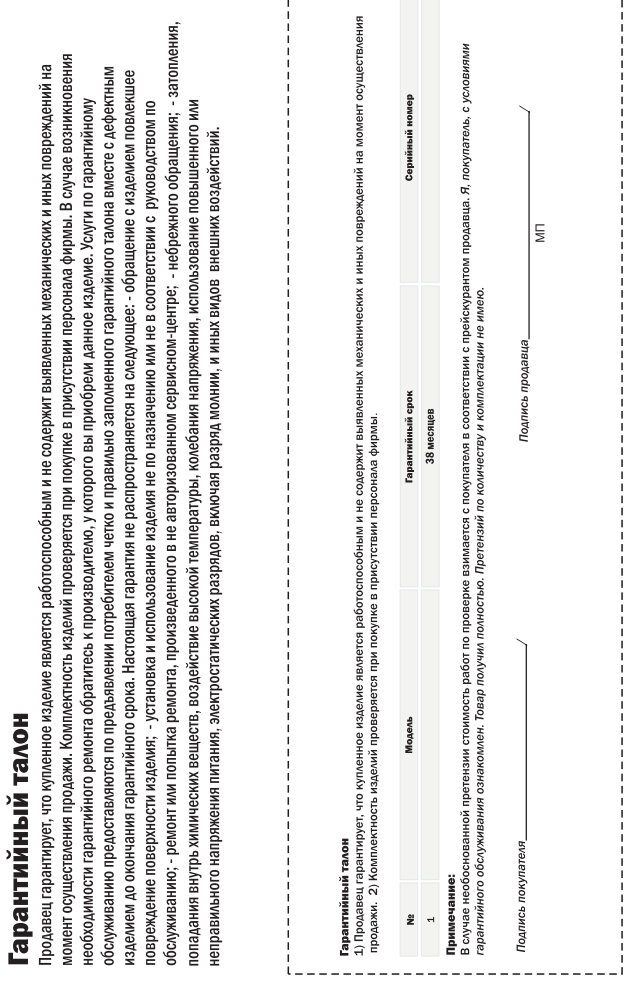

 $r =$ -------

 $- - - - - - -$ 

---------

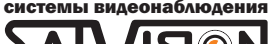

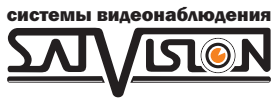

# www.satvision-cctv.ru